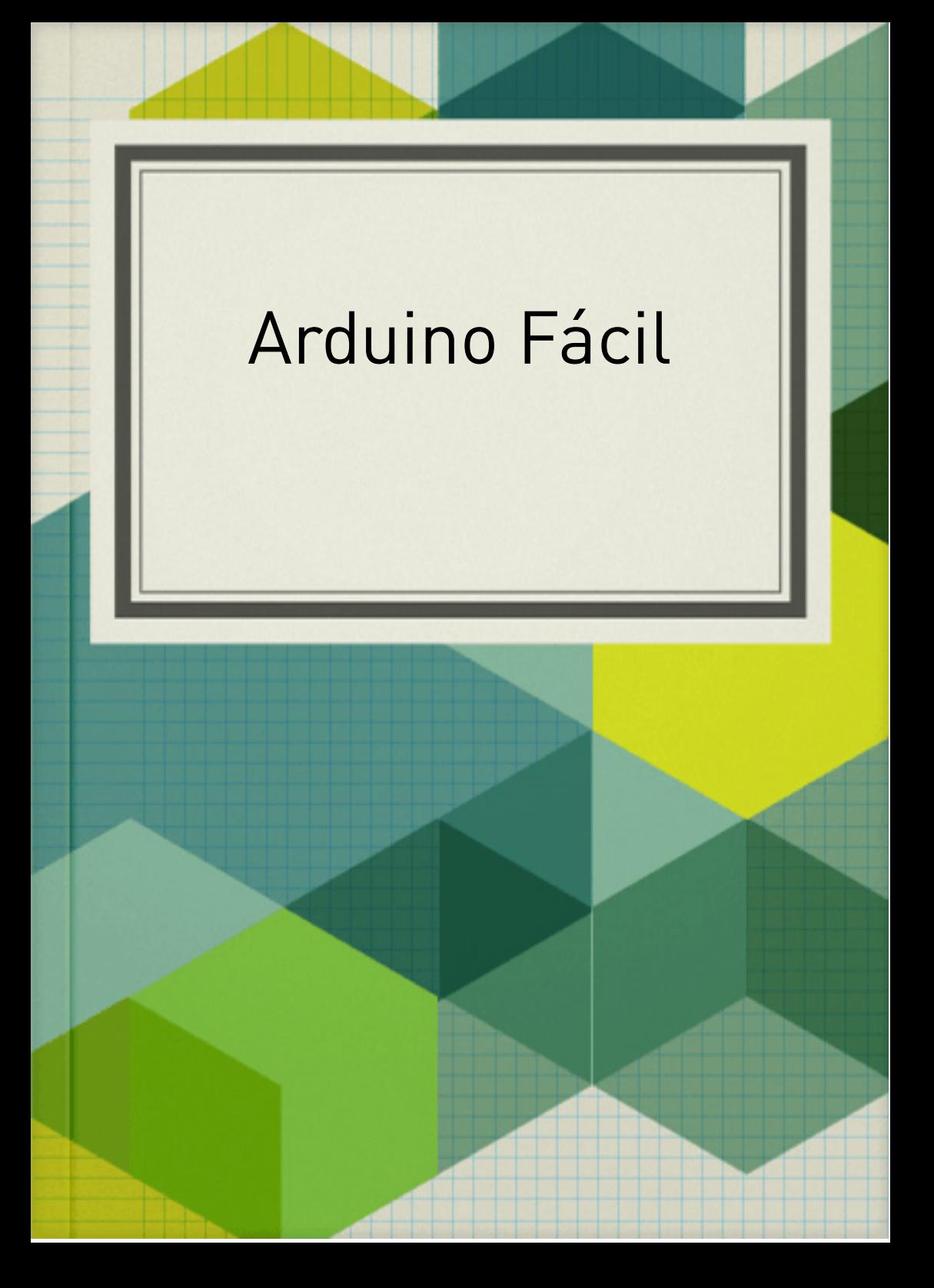

O Arduino é uma placa fácil de usar. Faremos algumas aplicações simples para que qualquer pessoa possa utilizá-lo.

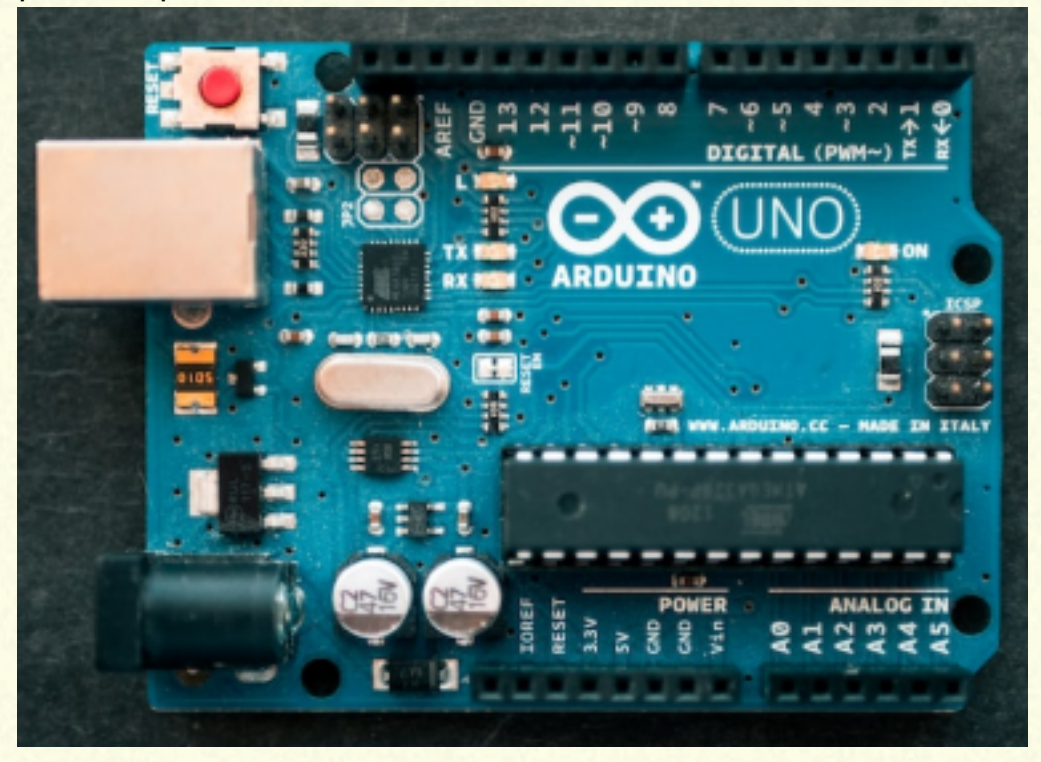

Imagem da placa do arduino UNO.

Veja o pino 13 (parte superior), ali existe um led inserido na placa ligado a ele. Vamos programar e vêlo ativado.

O arduino foi criado pelo italiano Massimo Banzi que pensou em uma placa que cabe no bolso, com o preço de uma pizza, que possa ser programada pelo computador.

Cabo USB 2.0 tipo A macho para tipo B macho.

O computador a ser usado pode ser notbook ou desktop.

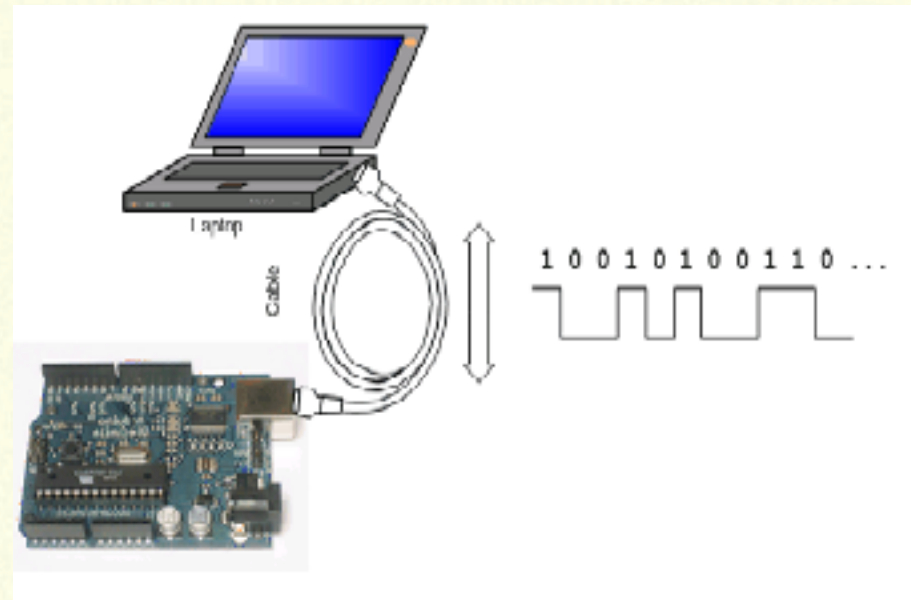

Pronto! A imagem mostra os hardwares.

Vamos programar...

Para a comunicação do Arduino ao computador, é necessário um software, para isso foi desenvolvida a IDE (interface de desenvolvimento), que deve estar instalada gratuitamente no computador por meio do site https://arduino.cc

## IDE do arduino:

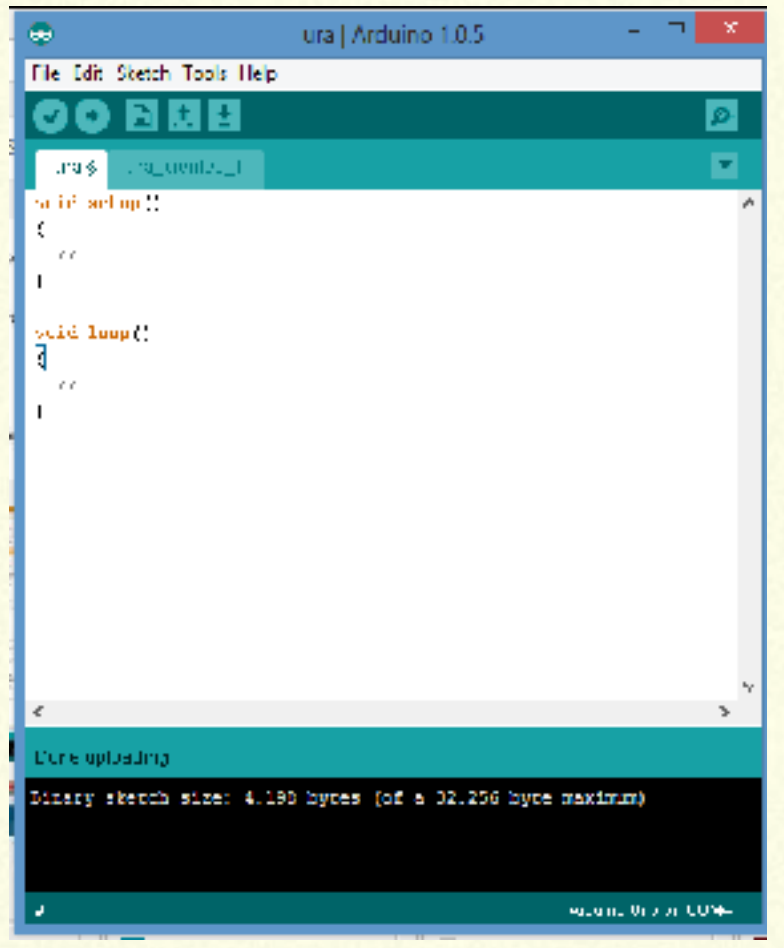

Aqui temos uma "página" com duas linhas void setup() { }

void loop() {

}

Dentro do void setup(), entre as chaves, escrevese os códigos que serão executados uma única vez. Dentro do void loop(), entre as chaves, escreve-

se os códigos que serão executados infinitamente.

```
void setup() {
pinMode(13, OUTPUT);
}
void loop() {
digitalWrite(13, HIGH);
delay(1000);
digitalWrite(13, LOW);
delay(1000);
}
O "diz" as linhas do programa?
Vamos fazer uma interpretação a grosso modo.
```
pinMode(13, OUTPUT); significa que o pino 13 está no modo sáida. digitalWrite(13,HIGH); significa: "escreva" pino digital 13, alto (sairá uma tensão 5V).

No caso aqui, o LED do pino 13 será ligado.

delay(1000); significa o tempo que o pino ficará fornecendo a tensão de 5V. O tempo é escrito em milissegundos (1000=1s).

digitalWrite(13, LOW); significa: "escreva" pino digital 13, baixo (não tem tensão).

delay(1000); significa o tempo que o pino não terá tensão. O tempo é escrito em milissegundos  $(1000=1s)$ .

Dá para entender o que vai acontecer com o pino 13 e seu LED? Importante lembrar que, com qualquer objeto ligado ao pino 13 acontecerá também: ligará por um segundo e desligará por um segundo.

Enviando o programa para o computador.

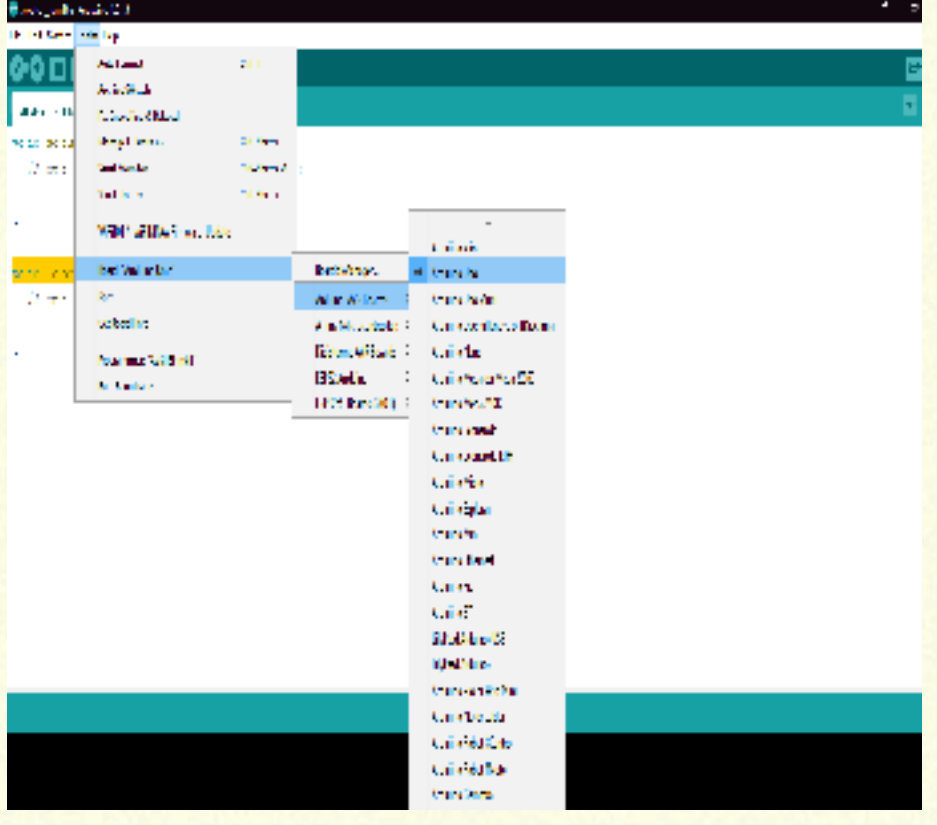

Escolher a placa e a porta USB. Na paleta superior clicar em Tools ver a lista e clicar em Board e escolher a placa. Neste mesmo menu, escolher a porta USB colocando o ponteiro sobre Port. Agora é só enviar fazendo Upload (seta horizontal) ou Ctrl+U. Vamos tornar esse projeto mais avançado. Colocaremos uma protoboard para iserir LED externos.

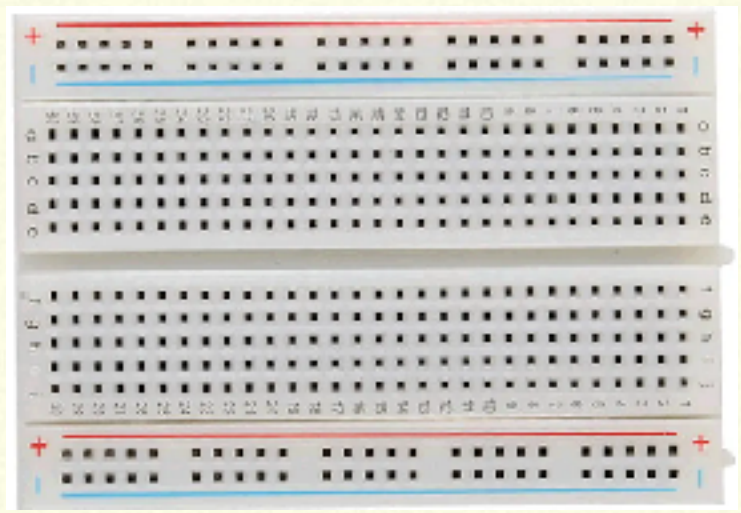

Imagem da protoboard mostrando as linhas + e - e, internamente, o "caminho" dos contatos na vertical . Vamos ligá-la ao arduino e colocar LED. O LED 5mm é de 2V e 20mA. A saída do arduino são 5V. Vamos usar o resistor para o funcionamento correto.

## Imagem do arduino e protoboard com LED

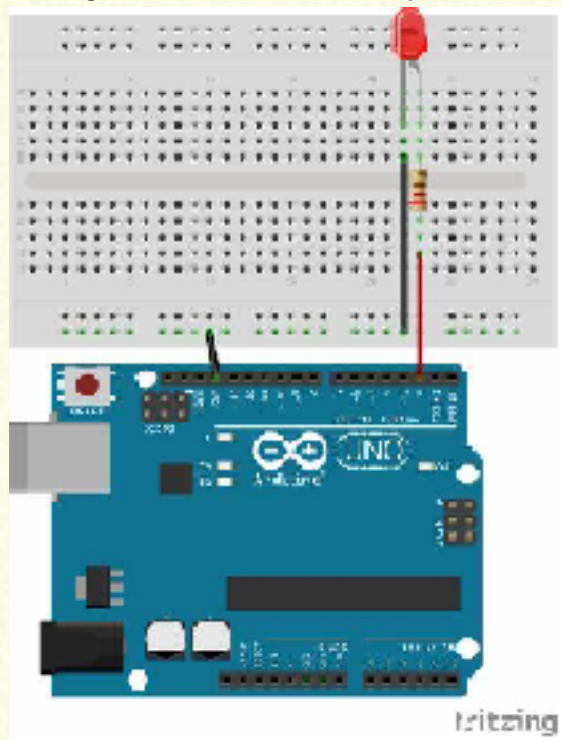

O fio está conectando o GND do arduino a linha horizontal da protoboard e outro fio preto conecta esta linha gnd à perna catodo (-) do LED. Um fio vermelho liga um pino do arduino a uma perna do resistor e a outra perna do resistor ao anodo (+) do LED. Mas, qual é o valor do resistor? Como encontrar este valor?

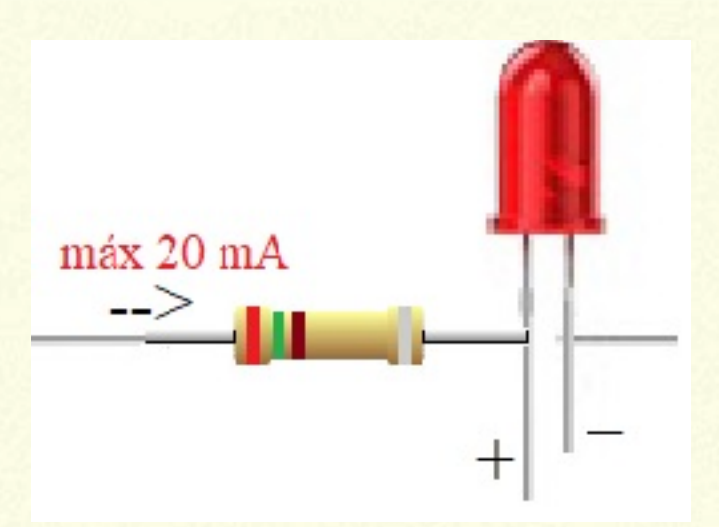

Corrente (I) = 20mA ou 0,020A; Tensão 2V . Pino do Arduino 5V, será a fonte  $R = V(in) - V(out) / I$  $R = 5 - 2 / 0.020$  ====>  $R = 150$  OHM Escolha pela faixa: **marrom**, **verde** e **marrom** a quarta faixa é tolerância em porcentagem. Sempre

escolher valores iguais ou superior.

Obs: Na figura da protoboard, o led está conectado ao pino 2, logo o programa deve ter pin2 como OUTPUT e fazer as modificações, no loop.